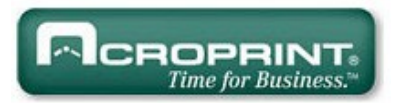

# Ares Express Guard Tour Verification System Installation Instructions & User´s Manual

(Updated 2013/10/30):

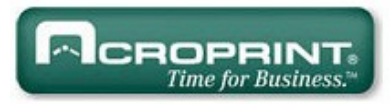

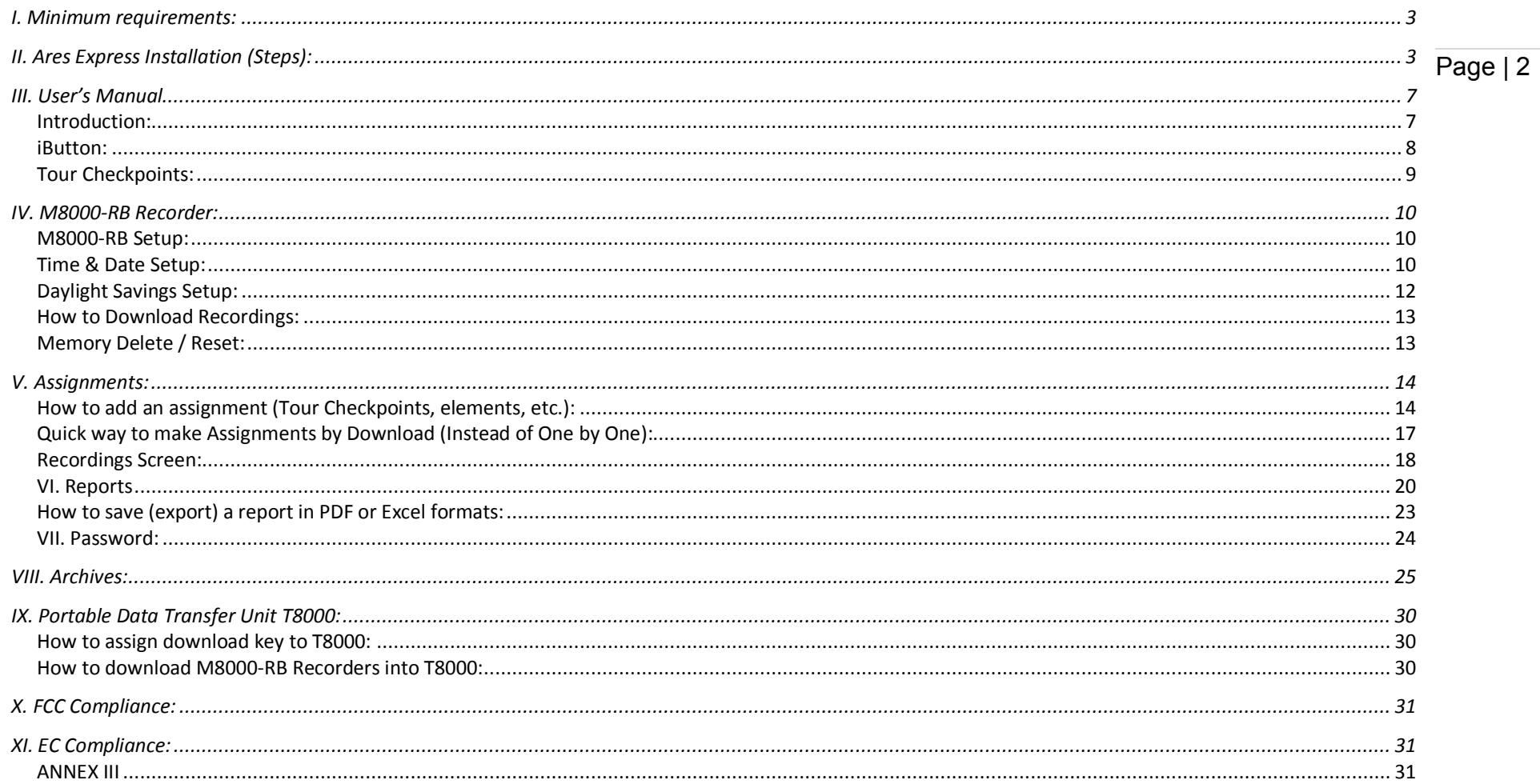

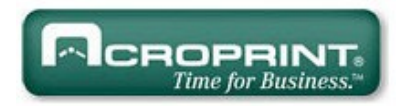

### <span id="page-2-0"></span>I. Minimum requirements:

Ares Express runs on Windows XP, Windows Vista; Windows 7 and Windows 8. PC minimum requirements are: IBM or compatible PC Pentium or higher processor with 2 gigabytes in RAM (preferably with 4 gigabytes in RAM). An internet connection is required.

### <span id="page-2-1"></span>II. Ares Express Installation (Steps):

- 1. Insert the Ares Express CD Disk on your CD drive, the installation program has an auto run function, if the auto run function does not start the installation, browse CD to view contents and double click on setup.exe (Application). See image on page 5.
- 2. When prompted by the installation program, Plug the RJ11 connector of the P8000 download cradle into the DS9490R# USB Blue Bridge and connect to a USB port of your PC.

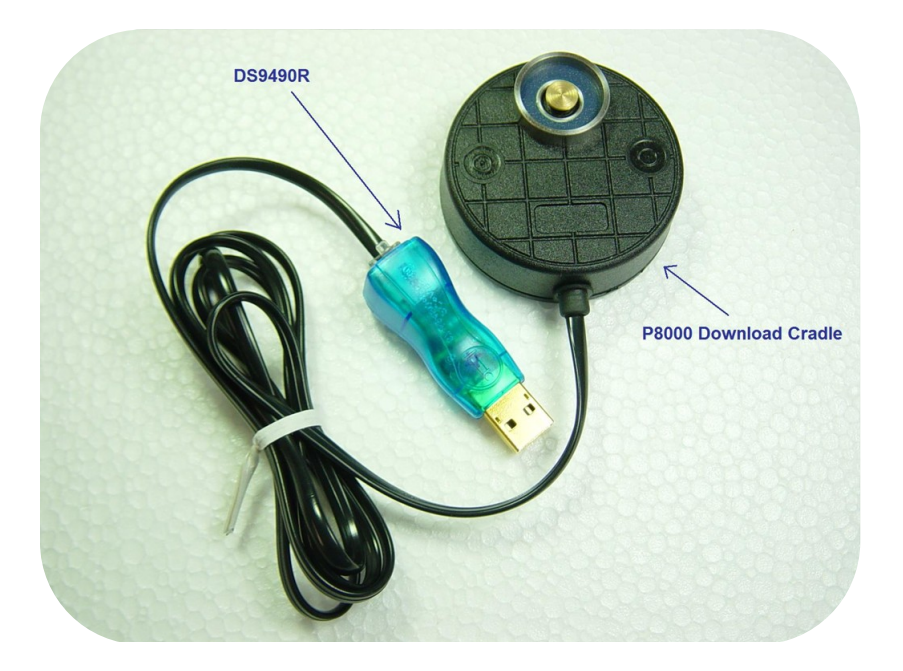

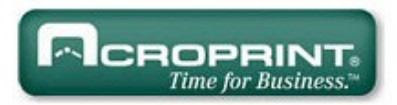

Immediately after you plug the DS9490 USB Bridge you might see the windows messages depicted below, disregard and close those messages.

If you are installing on XP disregard this message:

D Found New Hardware X **USB Device** EN 2 2 5 S B D LX R D & B 5:59 PM

If you are installing on Vista and Windows 7 disregard this two messages:

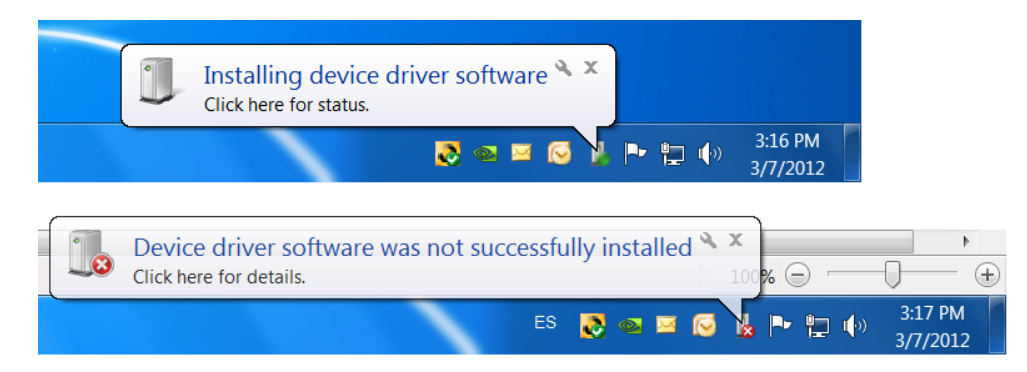

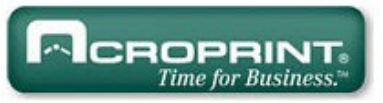

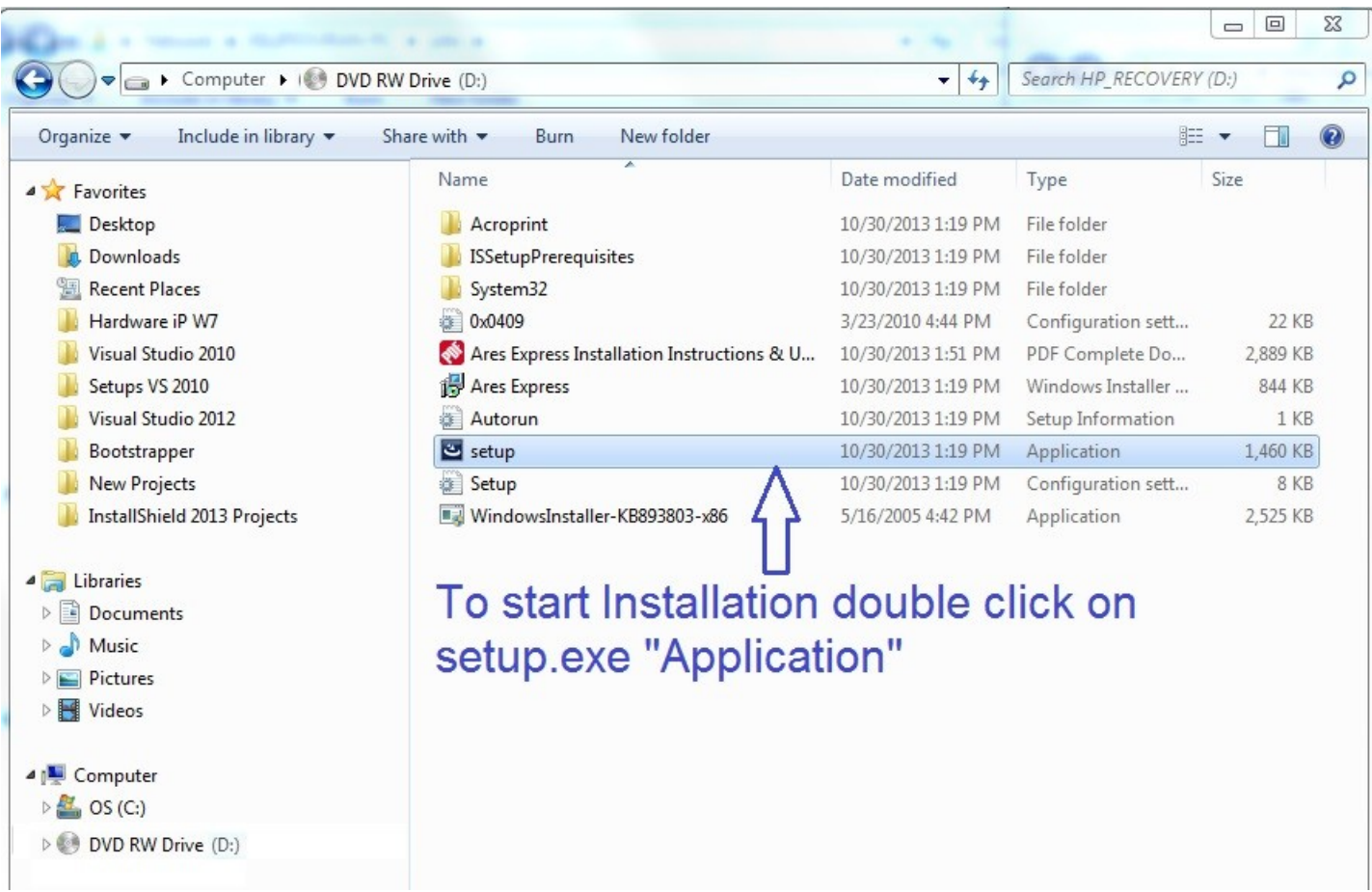

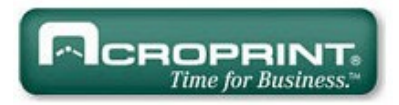

- 3. Follow the installation Instructions.
- Page | 6 4. Once the Ares Express program and its communications drivers have been installed, you can run the program, to run the program double click on the icon on your desktop. Also a User's Manual icon will appear in your desktop screen, double click on the icon to view the manual.

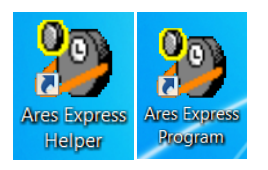

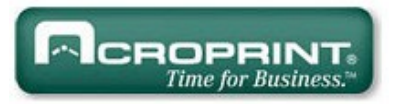

### <span id="page-6-0"></span>III. User's Manual

#### <span id="page-6-1"></span>Introduction:

ARES is the Greek God of War. For our purposes, War on Crime! And War on Industrial accidents! The ARES Express Guard Tour Verification System was developed to aid the users of guard services, to efficiently program and supervise their guard's activities (watch the watchers). Its main benefit materializes, as a considerable reduction of the probability of theft, fire and industrial accidents.

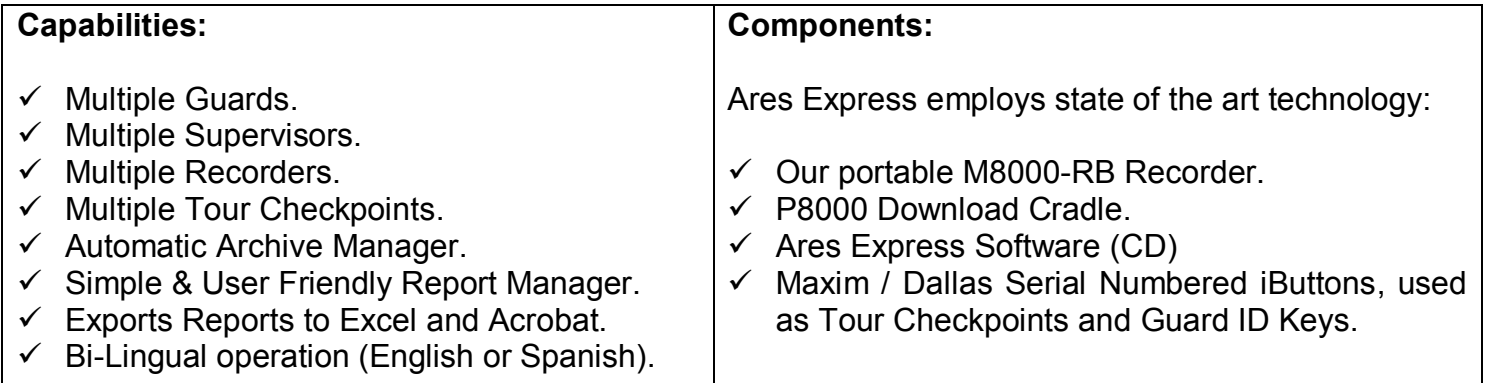

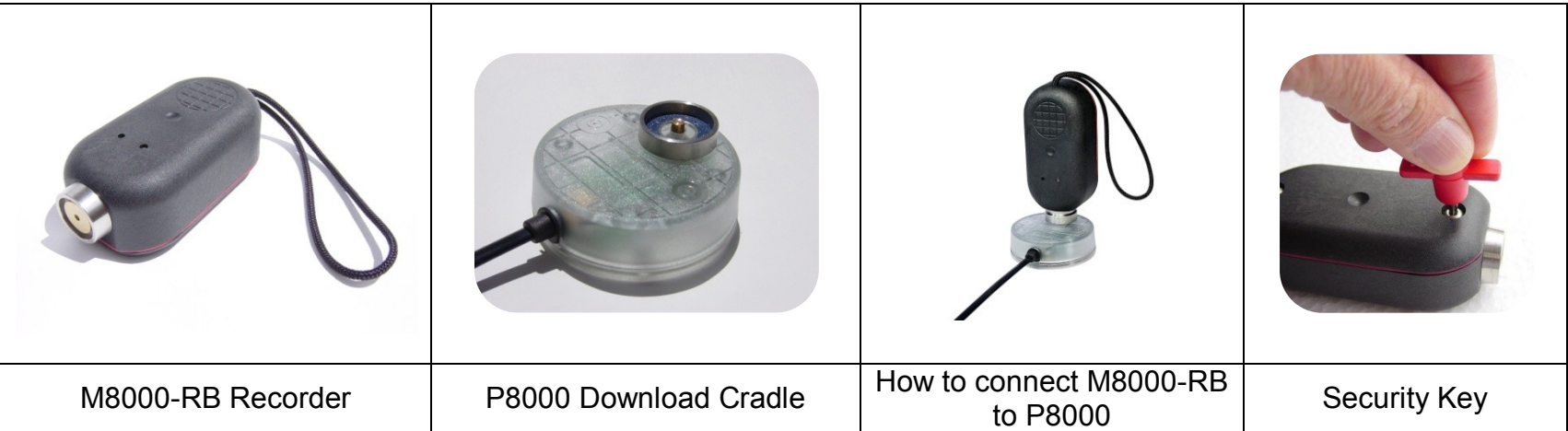

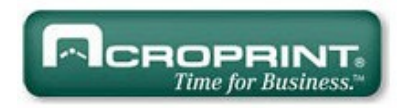

### <span id="page-7-0"></span>iButton:

and the strict control of the manufacturing process, the DS1990A iButton is an identifier that cannot be counterfeited. It is Page | 8 An iButton is a microcircuit, encapsulated in a stainless steel weather resistant button, of great durability and reliability (1,000,000 recordings per button). Each iButton is a guaranteed, unique, never to be repeated, factory programmed ROM. Its 16-character serial number is kept in laser-cut poly-silicon links, **not as stored magnetic charge!** Because of its design appropriate for applications where absolute identification is required.

Due to its great reliability, the iButton developed and manufactured by DALLAS SEMICONDUCTOR has positioned itself solidly in the international market as a universal identifier of Persons, Objects and Events. iButton dimensions are Height 5mm, Diameter 16mm.

The serial number of each iButton is physically the number that will identify each Guard, Supervisor, Tour Checkpoint, etc. The 16 character serial number comes printed on the metallic surface of each button; starts with two big characters (digits or letters) located towards it's middle left, 12 smaller positioned at a lower level and finally 2 big towards it's middle right.

Do not worry! The system will assist you to seamlessly read and assign each iButton serial number on the Assignments Folder (Tab).

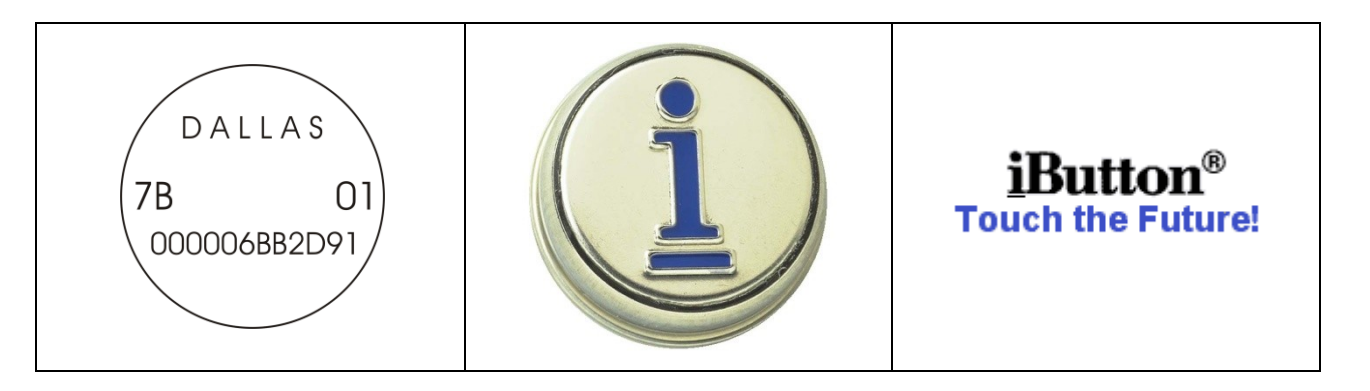

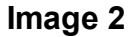

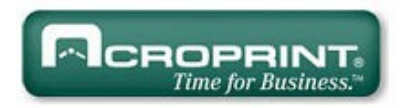

### <span id="page-8-0"></span>Tour Checkpoints:

requiring special attention by repetitive touring. A Tour Checkpoint when touched by the guard with his assigned recorder Page | 9 Each Tour Checkpoint is composed by 1 iButton with its wall mount device. It goes securely mounted on a pinpoint location within a particular Tour Area (office building, warehouse, parking lot, farm, ship dock, air dock, chemicals plant, etc.). This location is generally chosen due to its vulnerability to criminal activity or prone to industrial accidents, consequently will transmit to the said device its unique serial number; this number, along with the actual time and date of the readout will be stored within the M8000-RB's memory. This data, when downloaded into the PC will produce all the necessary reports to evaluate guard performance.

#### **Tour Checkpoint Assembly Mounts (iButton Mounts):**

iButtons are provided with a multipurpose installation mount, manufactured in polycarbonate, a weather resistant injection molding plastic, which can be used to assemble all Tour Checkpoints. The mount consists of two transparent plates, one front plate and one back plate. The front plate comes with a special circular retaining rim to press fit the iButton. Both plates come with an internal cavity in which a label or photograph can be fitted. The plates come assembled together (and/or to any desired surface), with rivets or screws in such a way that all mount contents are securely retained with no possibility of coming loose. For Tour Checkpoints wall mounting, we recommend the use of 1/8" self thread screws (provided with mounts).

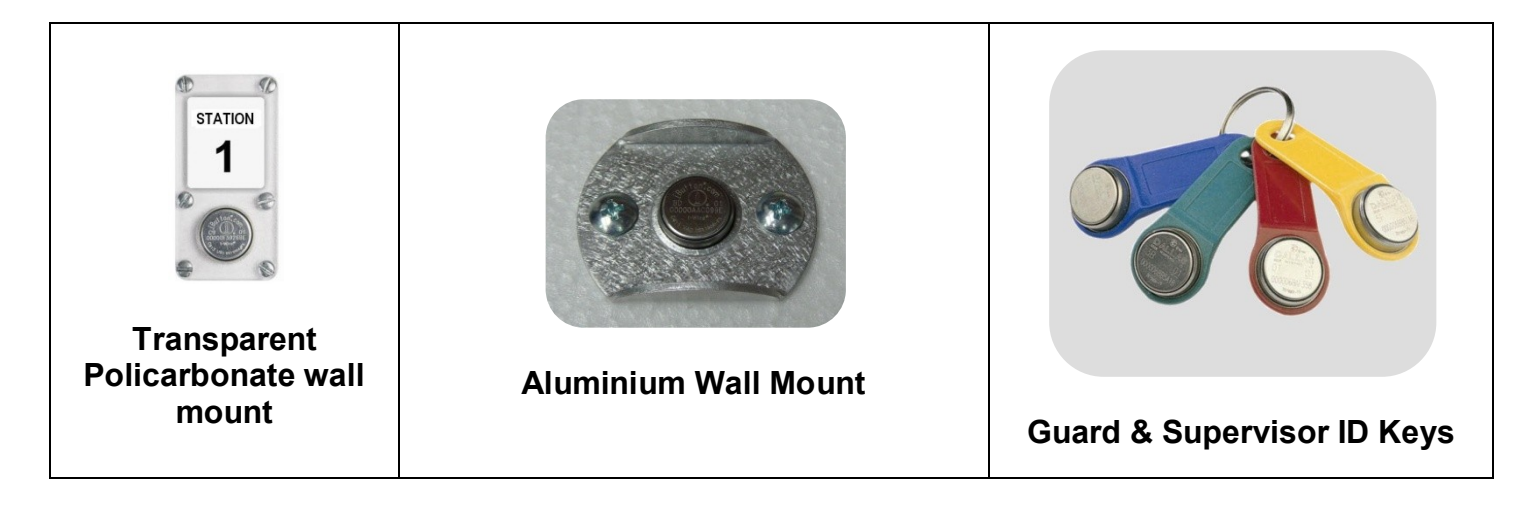

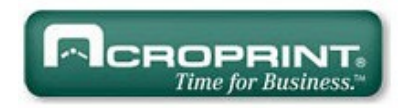

### <span id="page-9-0"></span>IV. M8000-RB Recorder:

It is a portable electronic device designed to "read" and store iButton serial numbers, along with the precise time and date of the readout. The unit is capable of downloading the stored recordings (5460, 64K) into any IBM or compatible PC, Pentium (100 MHz.) or higher processor. It is a sturdy device capable of withstanding harsh environments and impacts. The unit is powered by a 3 AAA batteries. The reader has a luminous indicator called LED (light emitting diode) and a Buzzer.

**To install battery:** Open the top of your reader by removing the 2 security screws with the casing key and connect 3 AAA batteries, preferably alkaline. If the batteries are in good shape the LED will emit 5 green blinks with 5 beeps.

**To make recordings:** To make recordings of Tour Checkpoints, ID Keys, Incident Booklets, (any iButtons) you need only to touch them with the reader's probe. If a correct recording is effected the reader will emit 2 green blinks *with 2 (two) beeps.*

**Low battery:** The M8000-RB recorder will signal a low battery status by emitting 1 red blink *with 2 (two) beeps. A brand new set of batteries will last for one year or 500,000 recordings.*

**Full Memory:** When the memory of your reader reaches "full" status (5460 recordings), each time you attempt a recording, the reader will emit 1 red blink with 4 beeps*;* this means your recorder is not reading anymore. For this case please make a full download of data to your PC and then erase the memory to reset; now your reader will be ready for the next load cycle of 5460 new recordings.

#### <span id="page-9-1"></span>M8000-RB Setup:

- 1. Connect your Download Cradle to your PC, to the RS232 or USB port.
- 2. If are going to use a USB port, install its driver (CD supplied within box).
- 3. Run the Ares Express Program.

### <span id="page-9-2"></span>Time & Date Setup:

- 4. Connect your recorder M8000-RB to the P8000 download cradle (See image 1).
- 5. Click on the **"Recordings"** tab (See image 4).
- 6. Press the **"Recorder"** button.
- 7. Press the **"Setup Clock"** button.
- 8. Your M8000-RB Time & Date will be synchronized with your PC's Time & Date. Note: Make sure your PC's Time & Date are correct.

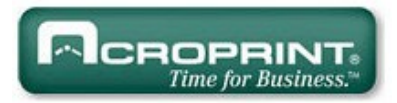

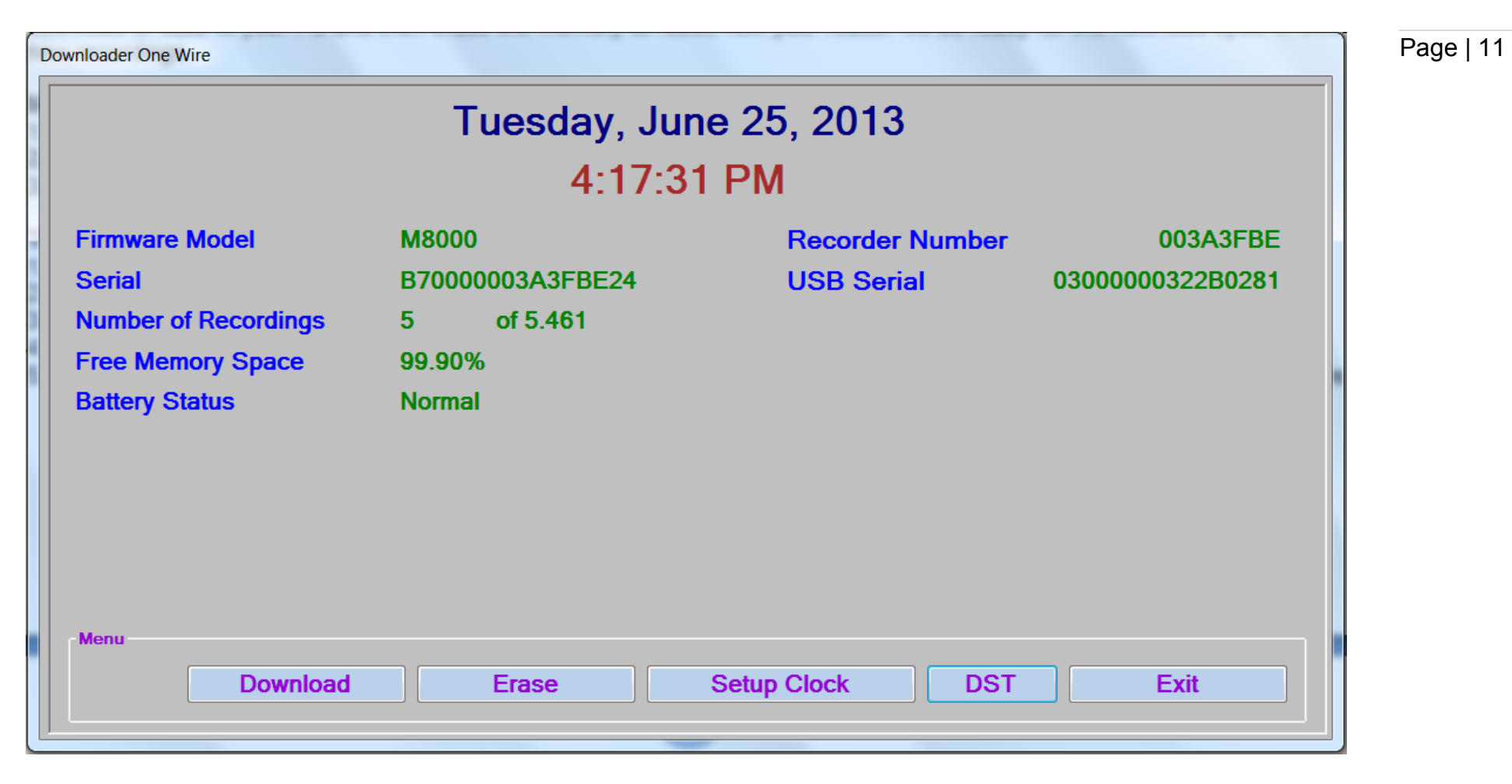

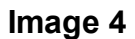

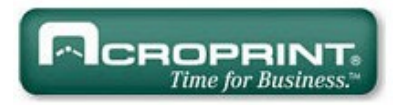

### <span id="page-11-0"></span>Daylight Savings Setup:

- 1. Connect your recorder M8000-RB to the P8000 download cradle (See Image 1).
- 2. Select the **"Recordings"** data Tab (See image 4).
- 3. Press the **"Recorder"** button.
- 4. Press the **"DST"** button.
- 5. Select Day Light Savings **Enable** button**.** The System will display default date settings for the USA. If you desire to change DST settings, please use the provided calendar by a click on the drop list arrow.
- 6. Press **Save / Exit** to save changes.

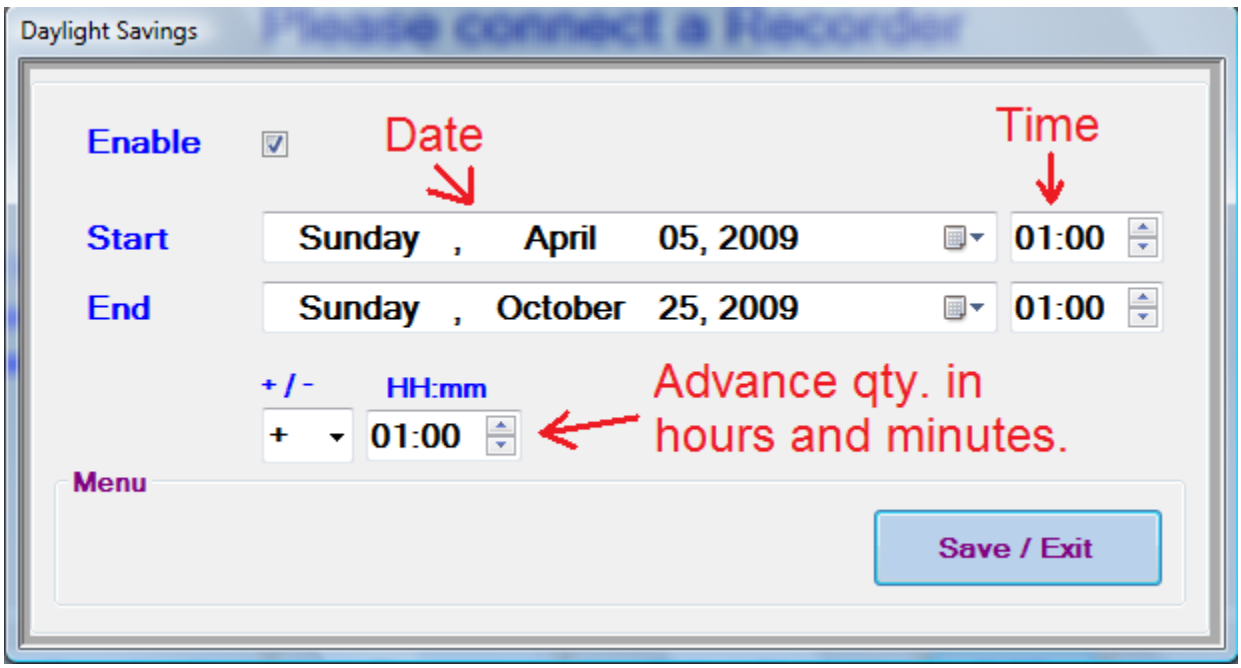

**Image 5**

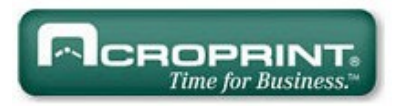

### <span id="page-12-0"></span>How to Download Recordings:

- 1. Connect your recorder M8000-RB to its P8000 download cradle (See Image 1).
- 2. Select the "Recordings" data Tab (See Image 4).
- 3. Press the "Recorder" button.
- 4. Press the "**Download"** button.

#### <span id="page-12-1"></span>Memory Delete / Reset:

- 1. Connect your recorder M8000-RB to its P8000 download cradle (See Image 1).
- 2. Select the "Recordings" Tab (See Image 4).
- 3. Press the "Recorder" button.
- 4. Select "**Erase"**.

A normal "full" Download (5460 recordings) will take 3 minutes and will advise you of its progress and function status.

Every time your Recorder is downloaded its memory will be automatically erased. An automatic backup of the recorders transactions will be instantaneously made right before the recorder's data contents is erased.

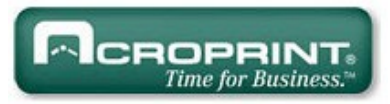

## <span id="page-13-0"></span>V. Assignments:

#### Preparation:

Before you commence assignments, please effect the following preparation and verification sequence:

- 1. Make a sketch of your premises and a list of all the sites (Tour Checkpoints), elements and persons you want to control.
- 2. Sketch on hand; take a thorough tour of your premises (you might want to bring a Security Advisor along with you).
- 3. Note on your list, the 16-character serial number of each iButton to be installed (Tour Checkpoint), confronted with its actual matching installation site-name.
- 4. Your sketch will be useful when you proceed to assign and install all iButtons.
- 5. All Tour Checkpoints are best installed at a height of 45 inches from the floor level. The use of water sealant around the plate edges is recommended to protect the ink of the paper labels from being washed out during the rainy season. Always use both mount plates. iButton mounts can be installed in walls, doors, furniture, fences, metal surfaces, trees, etc.

The Assignments data Tab was designed for simplicity; with it you will able to effect all assignations of Tour Checkpoints, Guards, Supervisors, plus whatever other elements you desire to control(Ex: Fire Extinguishers).

#### **Pre-assigned System Messages:**

**Battery Disconnected:** Each time the battery of any of your recorders is disconnected, the recorder will record the Time & Date of the event. This message will appear on the "Recordings Screen" confronted with the recorder's ID number and the time & Date of the event.

Low Battery: Every time any of your recorders enters a low battery status, the recorder will record the Time & Date of the event; this message will appear on the Recordings Screen confronted with the Recorder Serial number and the Date & Time of the event.

### <span id="page-13-1"></span>How to add an assignment (Tour Checkpoints, elements, etc.):

- 1. Select the Assignments Tab.
- 2. Press the "ADD Id" button located in the button bar (see image 6).
- 3. Read/Touch with your P8000 Cradle, the iButton you want to assign (see image 7).
- 4. In the window **"Add",** key in the Checkpoint name, Guard name, Supervisor name, Vehicle Registration Tag number or the name and/or number of whatever person or element/site you want controlled.

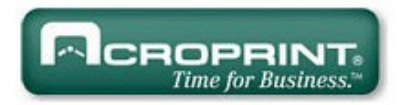

5. Once this procedure is completed you can proceed to install your Tour Checkpoints.

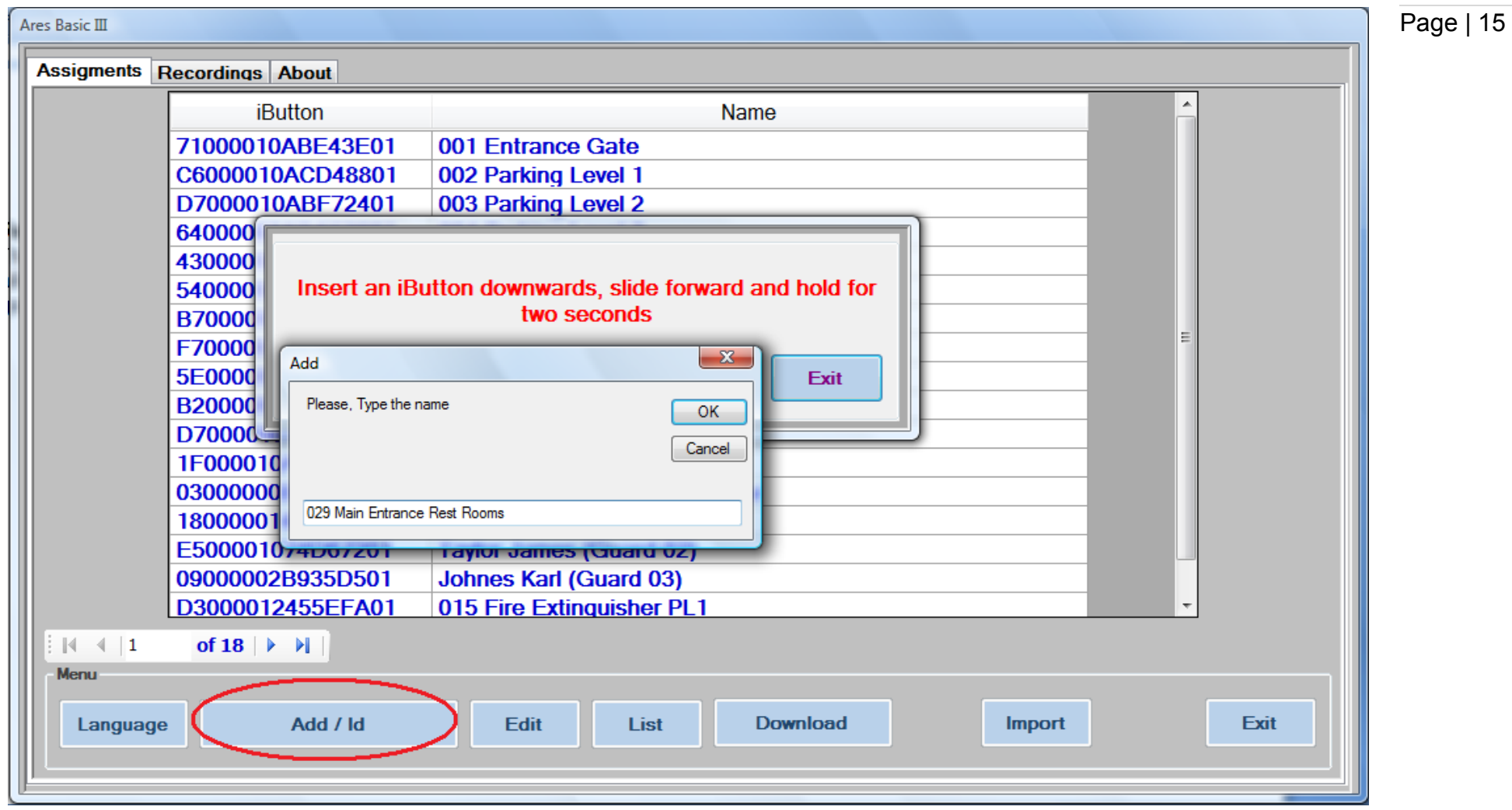

**Image 6**

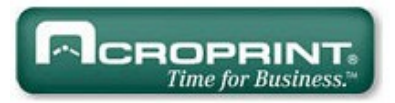

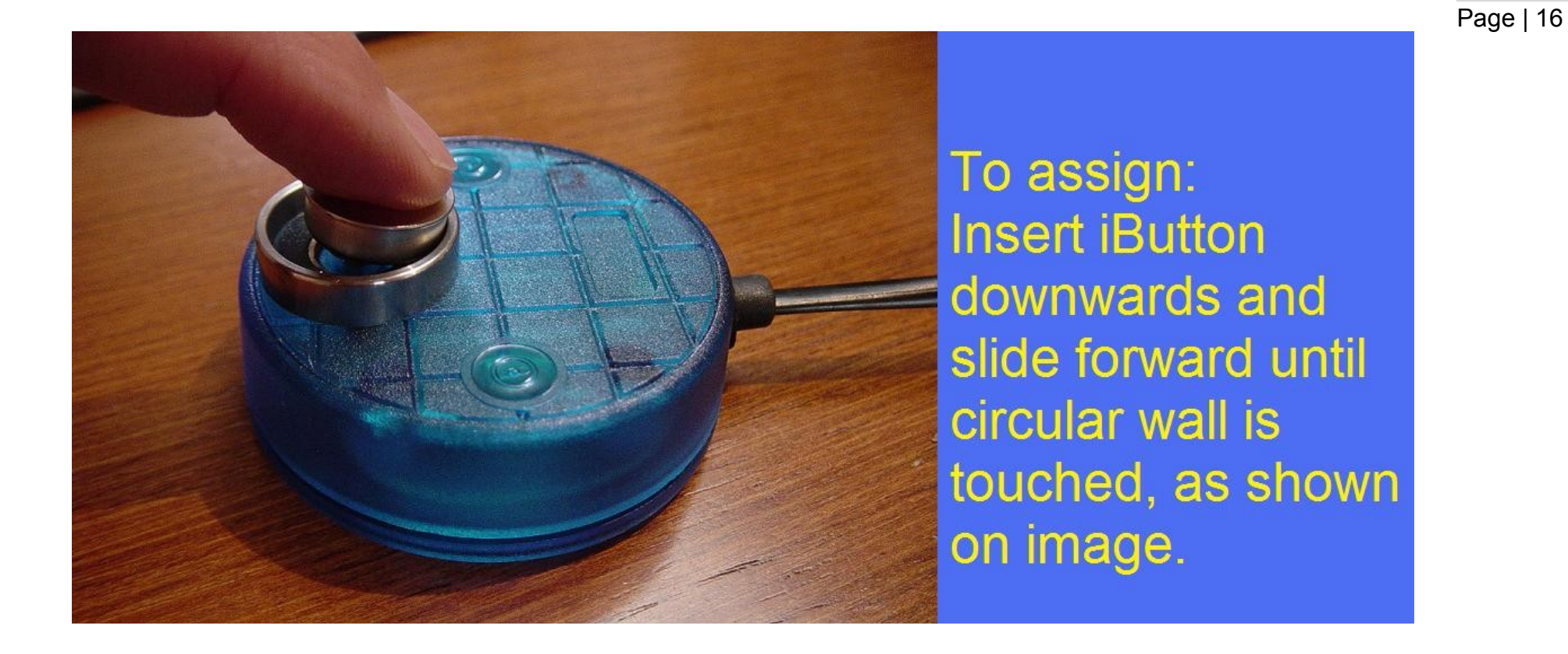

**Image 7**

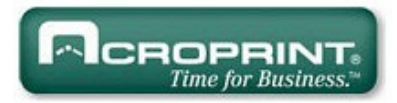

### <span id="page-16-0"></span>Quick way to make Assignments by Download (Instead of One by One):

If all your tour checkpoints are already installed (mounted) on the field and are difficult to dismount, retrieve and bring back to HQ for reassignment, or if for any reason you have lost your checkpoints database. This procedure will allow you to quickly read and assign all your checkpoints.

1. Erase the memory of your M6000 or M8000 tour recorder.

- 2. Go to the field and read all the Checkpoints with your M6000 or M8000 recorder, following an ordered sequence. Take careful note of the name of each site (checkpoint) on a sheet of paper. You will need this list later on.
- 3. Connect your recorder M6000 or M8000 to your PC.
- 4. Open the "Assignments Tab" (Not the "Recordings Tab")
- 5. Make a Download.
- 6. Your checkpoints will be displayed with the "same sequential order" as read in the field and will be displayed as checkpoint 001, checkpoint 002, Checkpoint 003 and so on……..
- 7. Click on each checkpoint and press the Edit button to change.

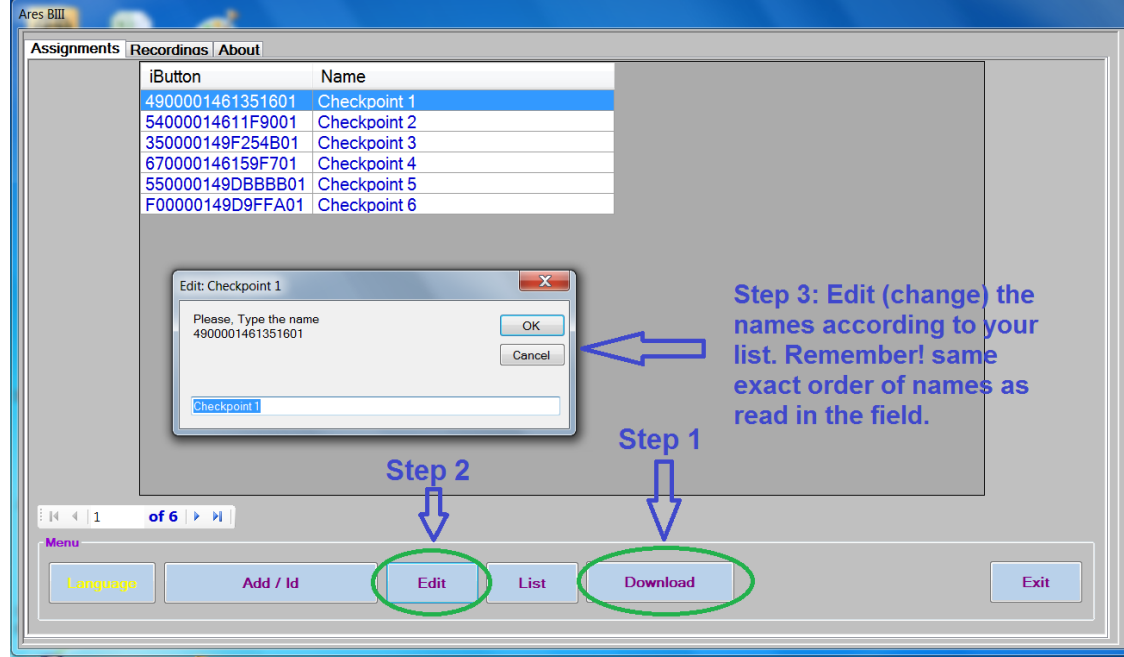

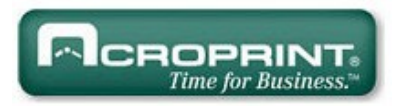

#### <span id="page-17-0"></span>Recordings Screen:

This screen will allow you to scroll down and view all recordings. Its menu button bar located at the bottom of the window will allow you to access the recorders communications, the Reports module, the language of the program, set your password and Load / Copy archives **(see how to download recordings on page 10)**.

#### Deltas:

Delta is the time taken between one recording and the next recording. It is expresses in ddd:hh:mm:ss Days, Hours, Minutes and Seconds.

#### Date and Time:

It is the date and time of each recording.

#### Name:

It is the name assigned to each iButton as Checkpoint, Person, fire extinguisher vehicle, etc.

#### Recorder:

Is the unique never to be repeated serial number of each recorder.

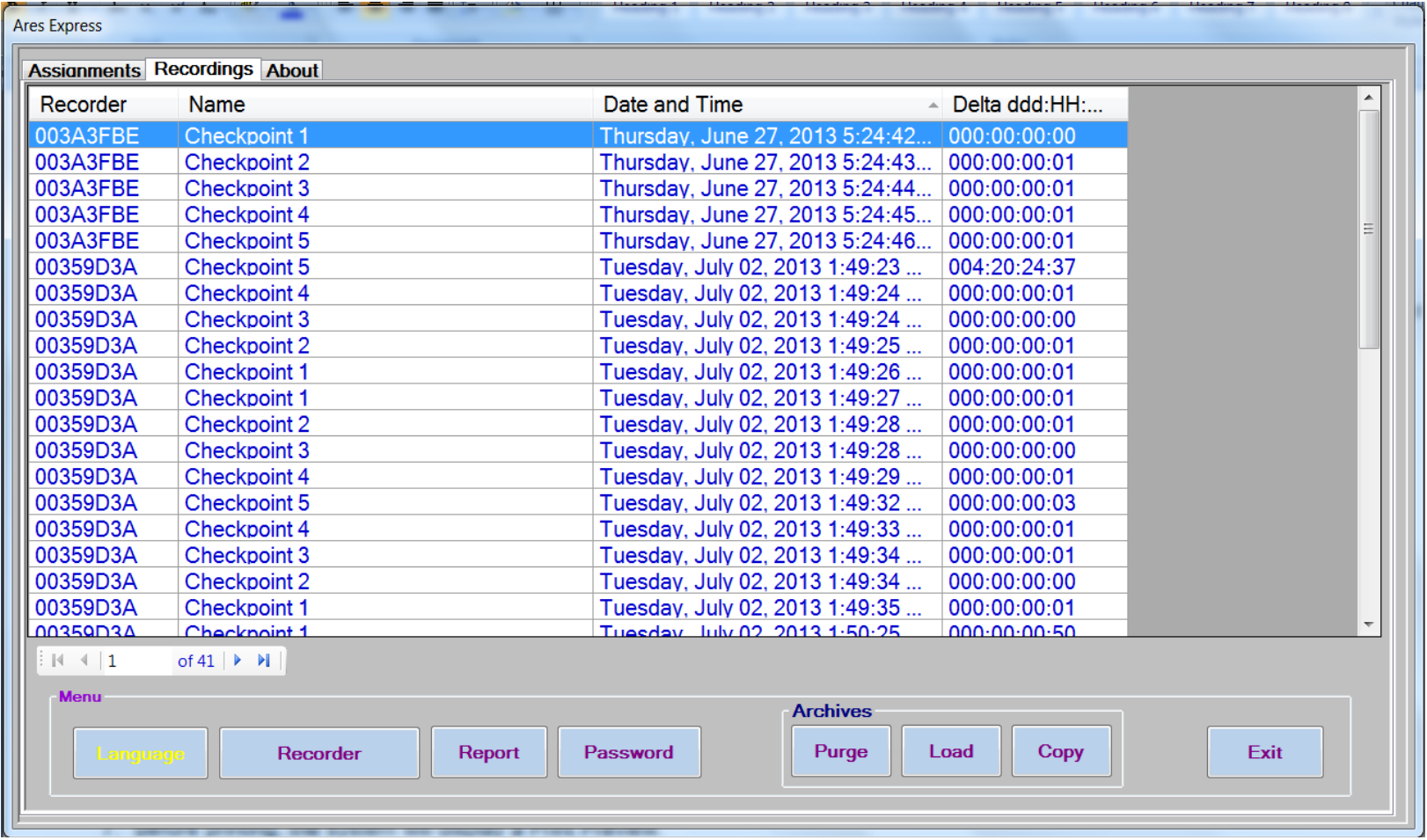

Page | 19

**Image 8**

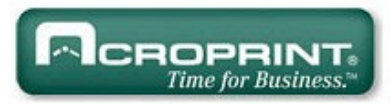

### <span id="page-19-0"></span>VI. Reports

#### How to make a Report:

- 1. To generate reports select the Recordings tab.
- 2. Press the **"Report"** Button.
- 3. The system will prompt you with a selection "Filter" window.
- 4. To filter (poll) by a particular Checkpoint, Guard, item etc., click on the item (it will turn to red color).
- 5. To reset filtering select the **"Reset Filter"** Button.
- 6. To view the report to a printer press **"View Report".**
- 7. Before printing, the system will display a Print Preview.
- 8. The button bar located bar at the top of your Print Preview screen contains several user friendly functions that will help you prepare your reports before printing, these are, printer setup, print layout, page size and orientation, search for specific pages and save reports in PDF or Excel.
- 9. To print select the printer Icon.

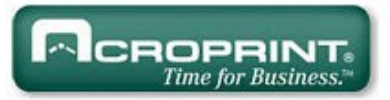

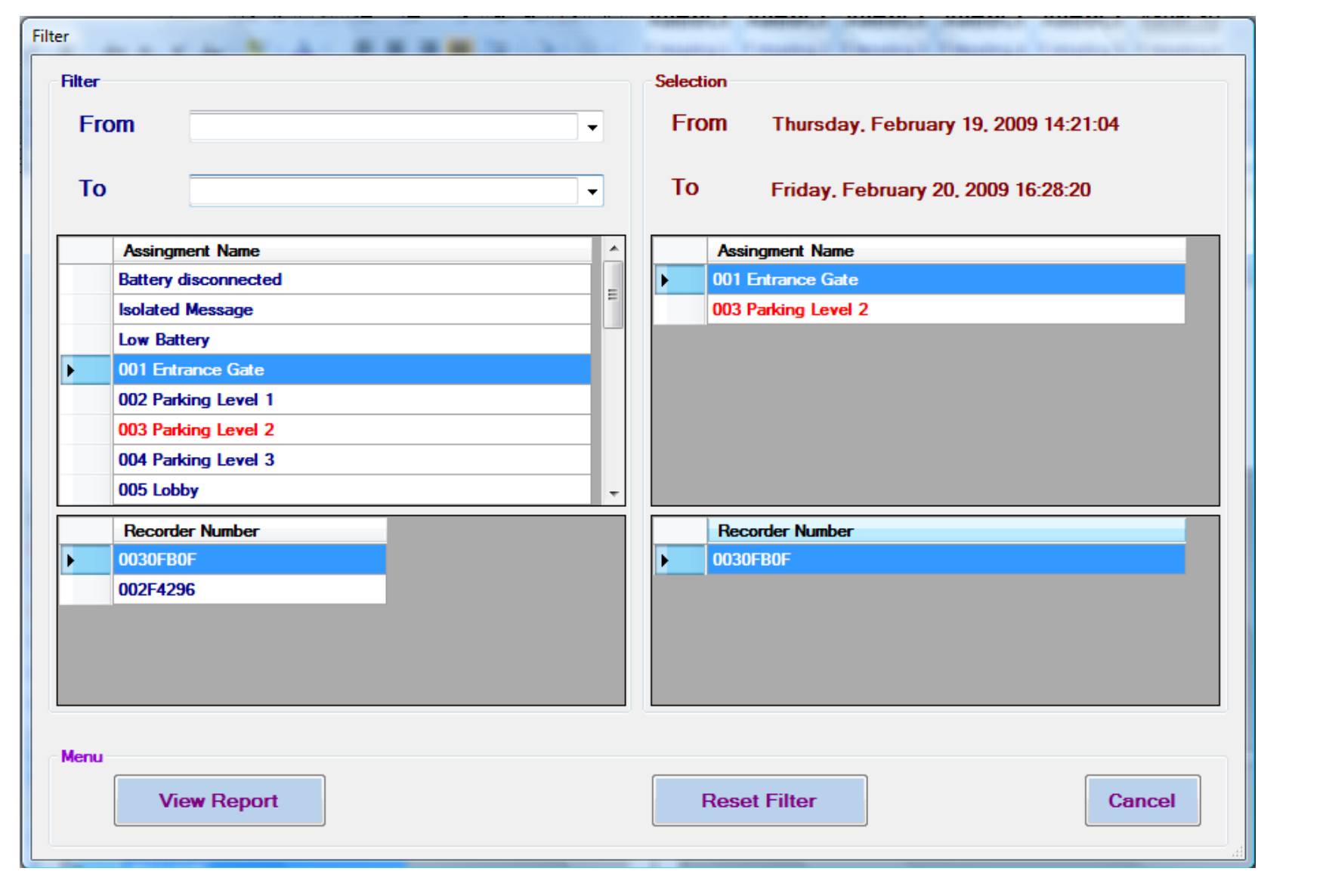

**Image 9**

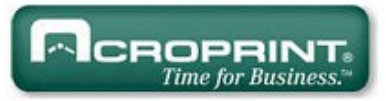

 $\begin{array}{|c|c|c|}\n\hline\n- & \mathbf{0} & \mathbf{X}\n\end{array}$ 

 $-56$ 

#### $\boxed{\mathbb{R}}$  |  $\mathbb{N}$  4 1 of 81 ▶ 기 │ ← 3 2 | 3 | 3 | 10 | 10 | 100%

Find | Next

### **Recordings**

From Wednesday, December 17, 2008 10:41:34 To Friday, February 06, 2009 07:02:42

 $\overline{\mathbf{F}}$ 

Sorted by: Date and Time (Ascending)

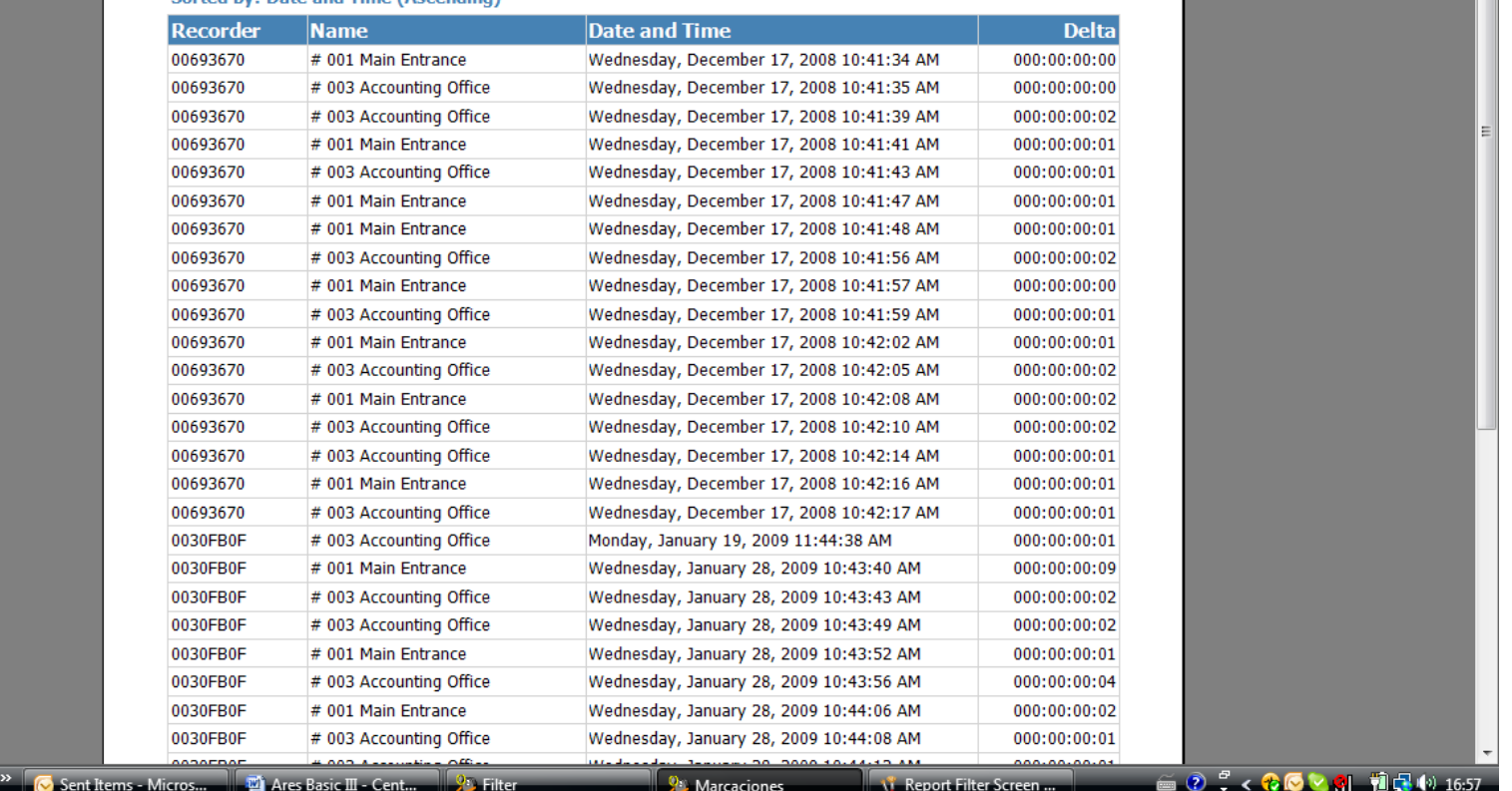

**Image 10**

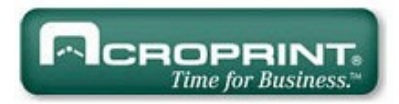

### <span id="page-22-0"></span>How to save (export) a report in PDF or Excel formats:

- 1. Select the "Recordings" tab.
- 2. Click on the **"Report" Button**.
- 3. The system will prompt you with a Selection Filter Window.
- 4. To filter (poll) by a particular Checkpoint or item click on the item (it will turn to red color).
- 5. To reset filtering select the **"Reset Filter"** Button.
- 6. To view the report you want to export press **"View Report".**
- 7. **To save the report in Excel or Acrobat select the "Save" icon located on the top of your preview screen and then select either of the 2 optons.**

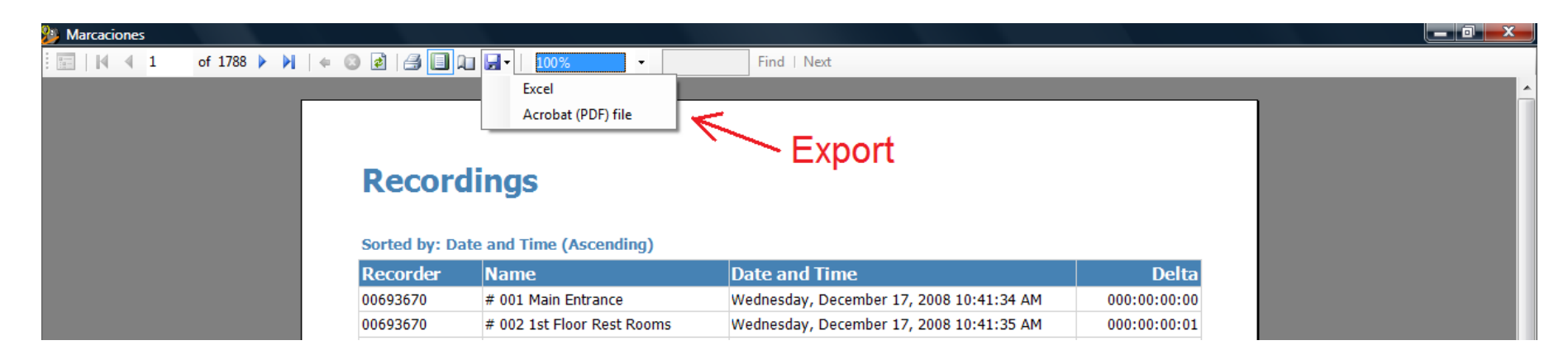

**Image 11**

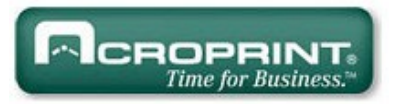

#### <span id="page-23-0"></span>VII. Password:

If you desire to restrict access to the program, select the **Password** button, enter your password, verify and press OK. The next time you attempt to run the program it will request you to key-in the password you previously selected.

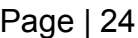

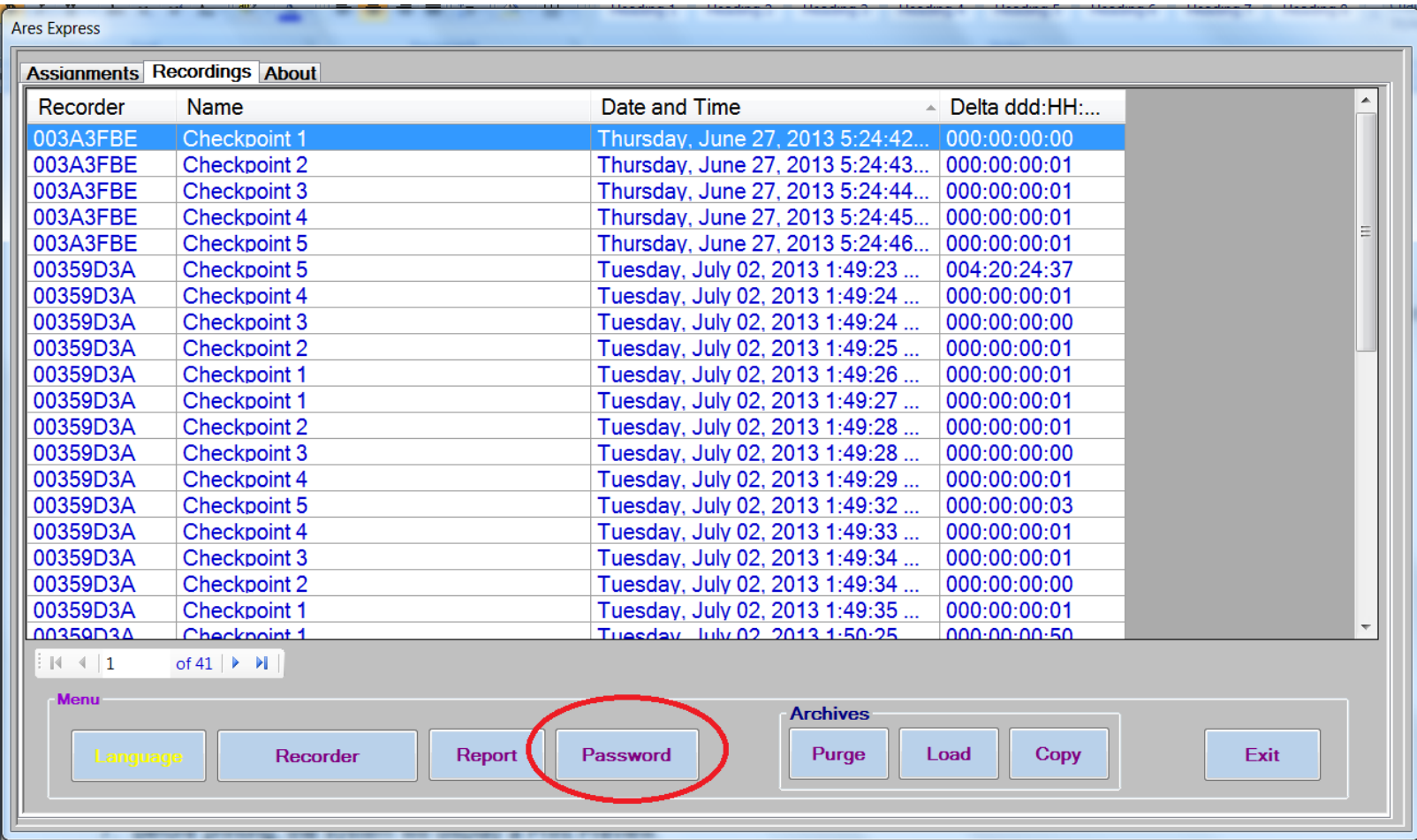

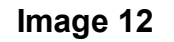

#### **Acroprint Time Recorder Co.** · 5640 Departure Drive · Raleigh NC 27616 - USA www.acroprint.com

#### <span id="page-24-0"></span>VIII. Archives:

Every time a Recorder M8000-RB (or a group of recorders) is downloaded an automatic backup of the said download will be made (archived). The name of backup will look like this:

MXX00-AE\_5-3-36\_Jun\_27\_2013\_17-24---Jul\_02\_2013\_13-53.sdf

Meaning: AE = Ares Express 5 = 5 (Five) Assignments 3 = 3 (Three) Quantity of Downloaded Recorders 36 = Total Amount of Recordings (Thirty Six). From: Jun\_27\_2013\_17-24

To: Jul\_02\_2013\_13-53

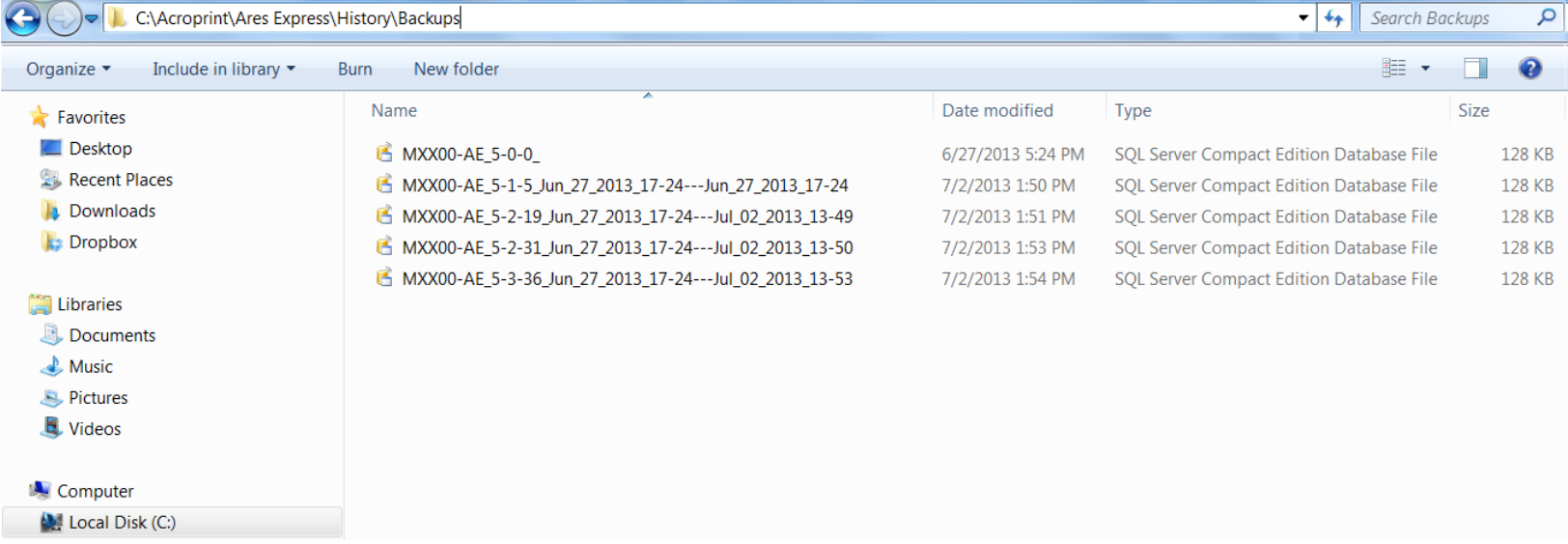

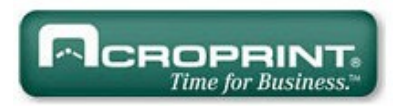

 $|-$  0  $\times$ 

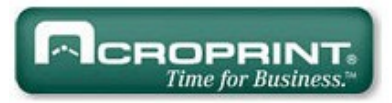

To review historical information press the button **"Load"**

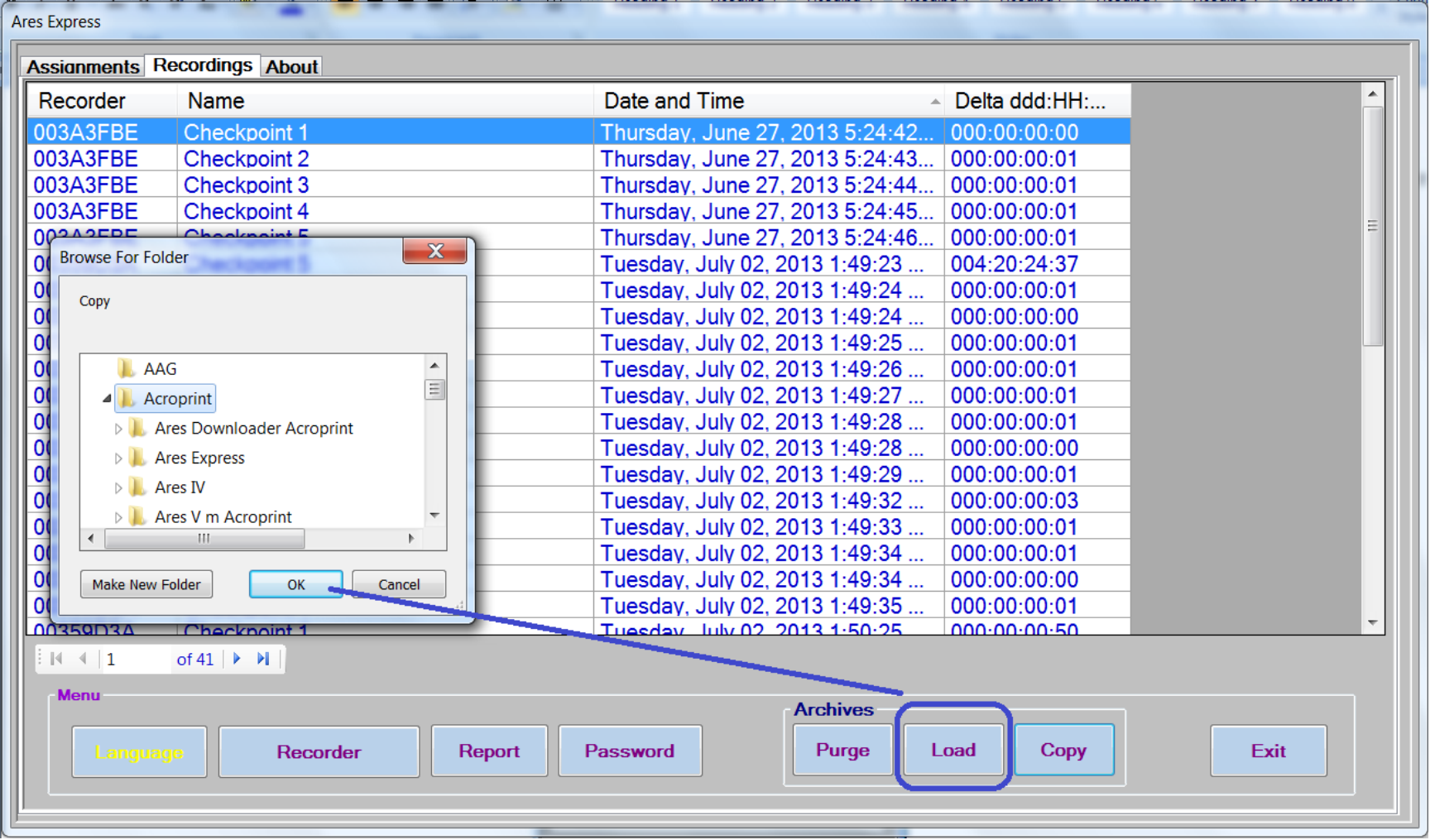

**Image 13**

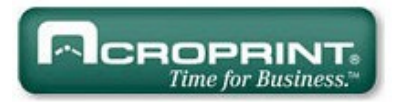

To make an additional copy your databases (send) into a directory of your choosing, press the button **"Copy"**

| <b>Ares Express</b>                                                                                   |                                      |                                      |                                 |                           |                |
|----------------------------------------------------------------------------------------------------|--------------------------------------|--------------------------------------|---------------------------------|---------------------------|----------------|
| <b>Assignments Recordings About</b>                                                                   |                                      |                                      |                                 |                           |                |
| Recorder                                                                                              |                                      | Name                                 | Date and Time                   | $\triangle$ Delta ddd:HH: |                |
| 003A3FBE                                                                                              |                                      | <b>Checkpoint 1</b>                  | Thursday, June 27, 2013 5:24:42 | 000:00:00:00              |                |
| 003A3FBE                                                                                              |                                      | <b>Checkpoint 2</b>                  | Thursday, June 27, 2013 5:24:43 | 000:00:00:01              |                |
| 003A3FBE                                                                                              |                                      | Checkpoint 3                         | Thursday, June 27, 2013 5:24:44 | 000:00:00:01              |                |
| 003A3FBE<br>Checkpoint 4                                                                              |                                      |                                      | Thursday, June 27, 2013 5:24:45 | 000:00:00:01              |                |
| $Chachmaint F$<br>002A2EDE                                                                            |                                      |                                      | Thursday, June 27, 2013 5:24:46 | 000:00:00:01              |                |
| $\mathbf{x}$<br><b>Browse For Folder</b><br>٥d                                                        |                                      |                                      | Tuesday, July 02, 2013 1:49:23  | 004:20:24:37              |                |
| Copy                                                                                                  |                                      |                                      | Tuesday, July 02, 2013 1:49:24  | 000:00:00:01              |                |
|                                                                                                    |                                      |                                      | Tuesday, July 02, 2013 1:49:24  | 000:00:00:00              |                |
|                                                                                                    |                                      |                                      | Tuesday, July 02, 2013 1:49:25  | 000:00:00:01              |                |
| 000000000000<br>A<br>AAG<br>$\equiv$<br>Acroprint                                                     |                                      |                                      | Tuesday, July 02, 2013 1:49:26  | 000:00:00:01              |                |
|                                                                                                    |                                      |                                      | Tuesday, July 02, 2013 1:49:27  | 000:00:00:01              |                |
|                                                                                                    | <b>New Ares Downloader Acroprint</b> |                                      | Tuesday, July 02, 2013 1:49:28  | 000:00:00:01              |                |
|                                                                                                    |                                      | $\triangleright$ <b>Ares Express</b> | Tuesday, July 02, 2013 1:49:28  | 000:00:00:00              | <b>You can</b> |
|                                                                                                    | $\triangleright$ <b>Ares IV</b>      |                                      | Tuesday, July 02, 2013 1:49:29  | 000:00:00:01              | choose the     |
|                                                                                                    |                                      |                                      | Tuesday, July 02, 2013 1:49:32  | 000:00:00:03              |                |
|                                                                                                    |                                      | Ares V m Acroprint<br>HL.            | Tuesday, July 02, 2013 1:49:33  | 000:00:00:01              | destination    |
|                                                                                                    |                                      |                                      | Tuesday, July 02, 2013 1:49:34  | 000:00:00:01              | folder.        |
|                                                                                                    | Make New Folder                      | OK<br>Cancel                         | Tuesday, July 02, 2013 1:49:34  | 000:00:00:00              |                |
|                                                                                                    |                                      |                                      | Tuesday, July 02, 2013 1:49:35  | 000:00:00:01              |                |
| $0.00 \cdot 0.0 \cdot 0.0 \cdot 50$<br>Tuesday, July 02, 2013 1:50:25<br><b>MARGURA</b><br>Checknoint |                                      |                                      |                                 |                           |                |
| $\vert 1 \vert$ $\vert 1 \vert$<br>of 41 $\blacktriangleright$ $\blacktriangleright$                  |                                      |                                      |                                 |                           |                |
| <b>Menu</b><br><b>Archives</b>                                                                        |                                      |                                      |                                 |                           |                |
|                                                                                                    |                                      |                                      |                                 |                           |                |
| Copy<br>Exit<br><b>Report</b><br><b>Password</b><br>Purge<br>Load<br><b>Recorder</b><br>Language      |                                      |                                      |                                 |                           |                |
|                                                                                                    |                                      |                                      |                                 |                           |                |
|                                                                                                    |                                      |                                      |                                 |                           |                |

Image 14

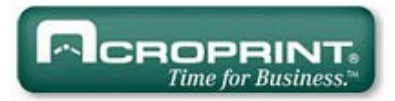

To Purge the data displayed on your screen "old data historical recordings" you do not want to appear on your screen. Click on **"Purge" Data will not be lost, please see image below.**

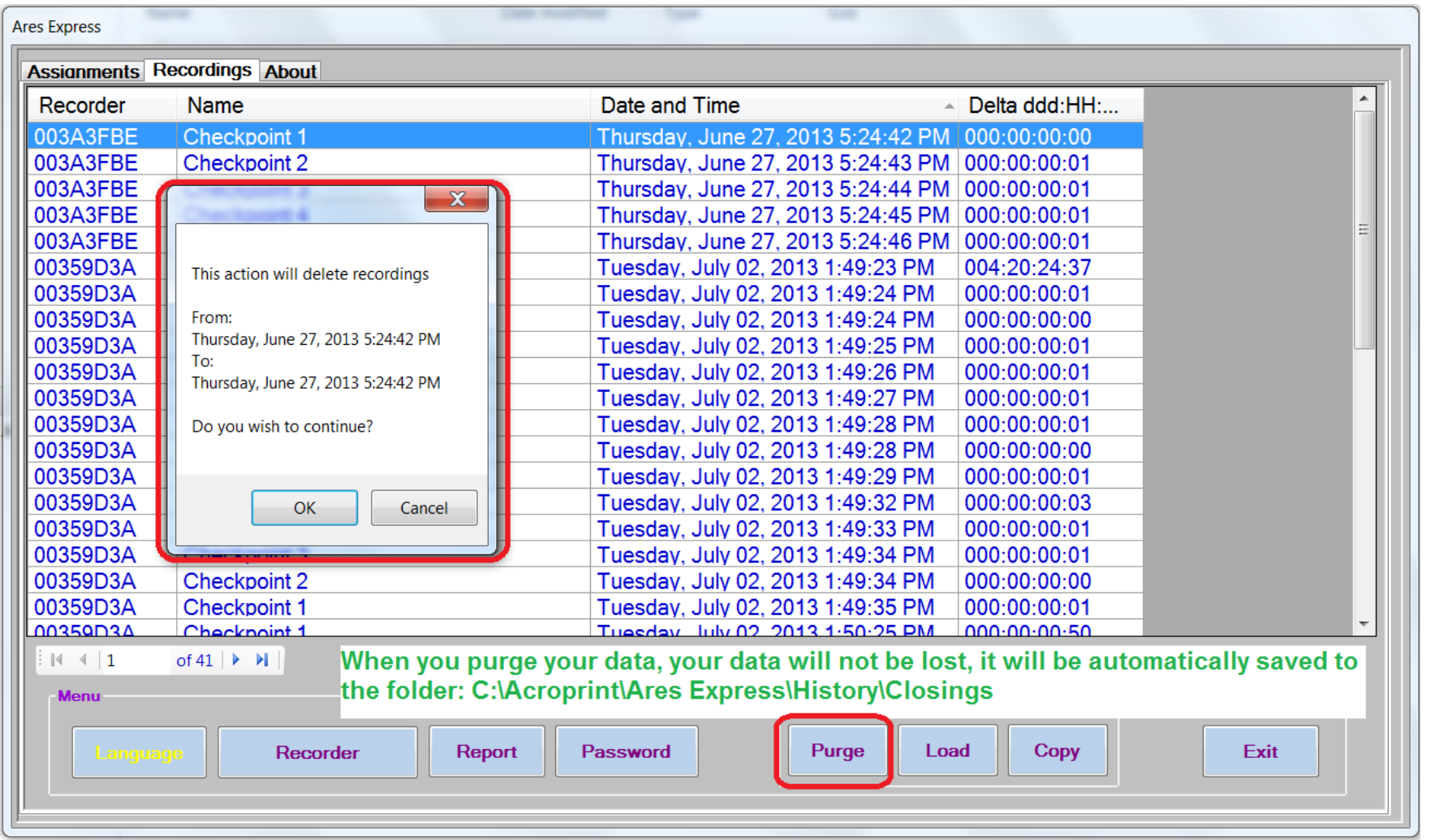

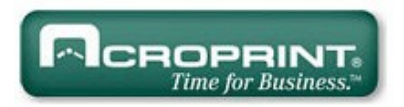

When reviewing historical archives, we recommend you select the function **"Restore Temporarily".** We do not recommend you use the function **"Restore Permanently"** unless you are an advanced user. When you select the said function, you must be fully aware of what you are doing, as you might inadvertently restore an old non current database (possibly lacking your latest assignments). The problem materializes in the moment you download recorders, some of the punches made by the guards will not show because those Checkpoints did not exist at the date that database was created.

If you encounter the above problem, search for the archive which contains your latest assignments and restore it "**Permanently"**. Then you can proceed to download recorders without losing data.

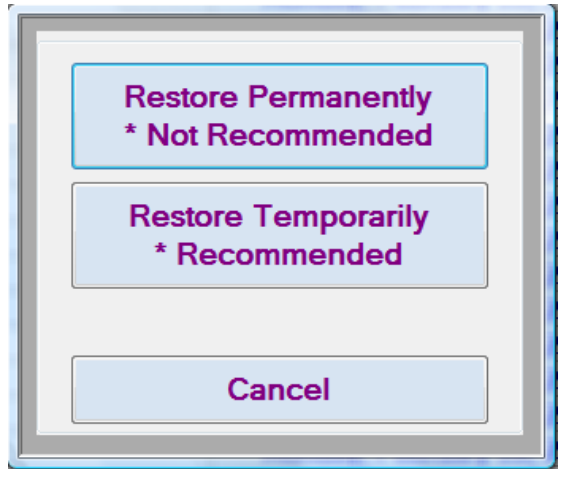

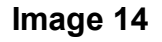

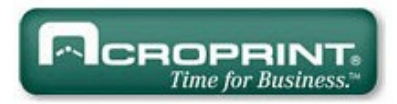

### <span id="page-29-0"></span>IX. Portable Data Transfer Unit T8000:

This Transfer unit will allow supervisors to collect and store recordings from several M8000-RB operating directly on the field; its memory capability is 21,000 recordings. No need to retrieve recordings anymore from the field for downloading at HQ; this reduces costs and having to displace recorders back and forth.

#### How to assign download key to T8000:

- <span id="page-29-1"></span>1. Slide battery backwards to interrupt power (as shown on image 15).
- 2. Touch **and hold** the download key to the head probe of the T8000 (as shown on image 15).
- 3. Release battery to engage power.
- 4. The T8000 will emit 8 beeps indicating activation.

#### How to download M8000-RB Recorders into T8000:

- <span id="page-29-2"></span>1. Connect M8000-RB to T8000 (as shown on image 15). Connect tightly to assure good contact.
- 2. Touch the head probe of the T8000 with Download Key.
- 3. Both T8000 and M8000-RB will emmit 5 beeps when data transfer is completed.

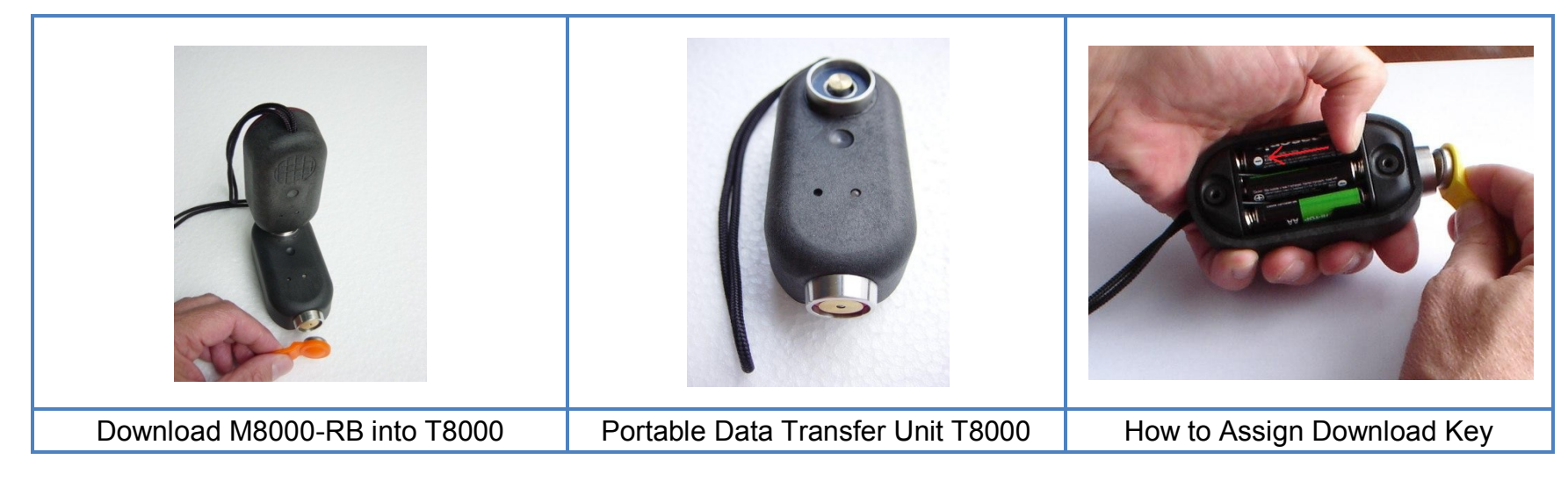

**Image 15**

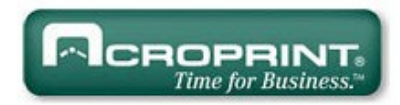

## <span id="page-30-0"></span>X. FCC Compliance:

Our M8000-RB iButton Recorder, T8000 Portable Data Transfer Unit and P8000 Download Station, comply with Part 15 Class Page | 31 B of the FCC Rules. Non Intentional Radiators, Class B Digital Devices.

Operation is subject to the following two conditions: (1) this devices may not cause harmful interference, and (2) this devices must accept any interference received, including interference that may cause undesired operation.

Harmful interference (definition): Any emission, radiation or induction that endangers the functioning of a radio navigation service or of other safety services or seriously degrades, obstructs or repeatedly interrupts a radio communications service operating in accordance with FCC rules.

Changes or modifications to the above mentioned devices not expressly approved by Acroprint Time Recorder Co. will void the user's authority to operate the equipment.

### <span id="page-30-1"></span>XI. EC Compliance:

Our M8000-RB iButton Recorder, T8000 Portable Data Transfer Unit and P8000 Download Cradle, comply with EC Regulations for non Intentional Radiators, Class B Digital Devices (f) information technology equipment. Council Directive 89/336/EEC of 3 May 1989 on the approximation of the laws of the Member States relating to electromagnetic compatibility.

#### <span id="page-30-2"></span>ANNEX III

Illustrative list of the principal protection requirements:

The maximum electromagnetic disturbance generated by the apparatus shall be such as not to hinder the use of in particular the following apparatus:

- (a) domestic radio and television receivers
- (b) industrial manufacturing equipment
- (c) mobile radio equipment
- (d) mobile radio and commercial radiotelephone equipment
- (e) medical and scientific apparatus
- (f) information technology equipment
- (g) domestic appliances and household electronic equipment

**Acroprint Time Recorder Co.** · 5640 Departure Drive · Raleigh NC 27616 - USA www.acroprint.com

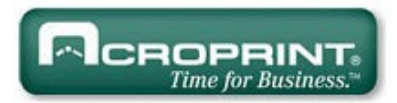

- (h) aeronautical and marine radio apparatus
- (i) educational electronic equipment
- (j) telecommunications networks and apparatus
- (k) radio and television broadcast transmitters
- (l) lights and fluorescent lamps.

Apparatus, and especially the apparatus referred to in (a) to (l), should be constructed in such a way that it has an adequate level of electromagnetic immunity in the usual electromagnetic compatibility environment where the apparatus is intended to work so as to allow its unhindered operation taking into account the levels of disturbance generated by apparatus complying with the standards laid down in Article 7. The information required to enable use in accordance with the intended purpose of the apparatus must be contained in the instructions accompanying the apparatus.

Changes or modifications to the above mentioned devices not expressly approved by Acroprint Time Recorder Co. will void the user's authority to operate the equipment.